## ADDING PERUSALL TO YOUR BLACKBOARD COURSE

- 1. Access your Blackboard course.
- 2. Create a web link by clicking on **Build Content** > **Web Link**.
- 3. Name the link "Perusall Home Page."
- 4. Use this as the URL: https://app.perusall.com/lti/launch
- 5. You **MUST** check off the box for "This link is to a Tool Provider."
- 6. For this Perusall Home Page link, choose "No" for Enable Evaluation.
- 7. Click "Submit" this link will take you to Perusall.
- 8. Once you complete this process, we recommend you review the **Getting Started** article to get familiar with how to add readings to your course and create assignments in Perusall.

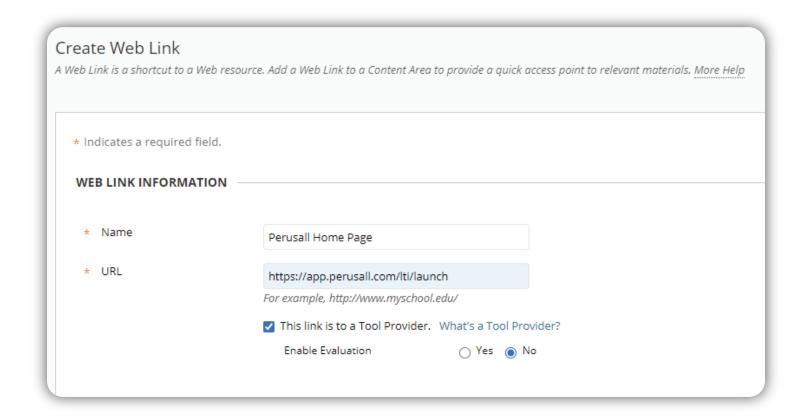

For additional support, visit the Perusall Instructors Support site.

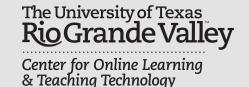

**Edinburg Campus**